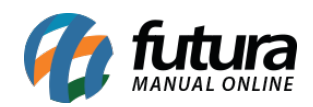

**Sistema:** Futura Cash

**Caminho:** *Relatórios>Fiscal>Notas Fiscais*

**Referência:** FCSH13.1

**Versão:** 2015.9.18

**Como Funciona:** Por meio dos relatórios Fiscais é possível controlar as movimentações feitas e Nf-e emitidas, acessando o caminho acima o sistema irá abrir a tela abaixo:

*Relatório:* Selecione o modelo de relatório de Nota Fiscal a ser utilizado.

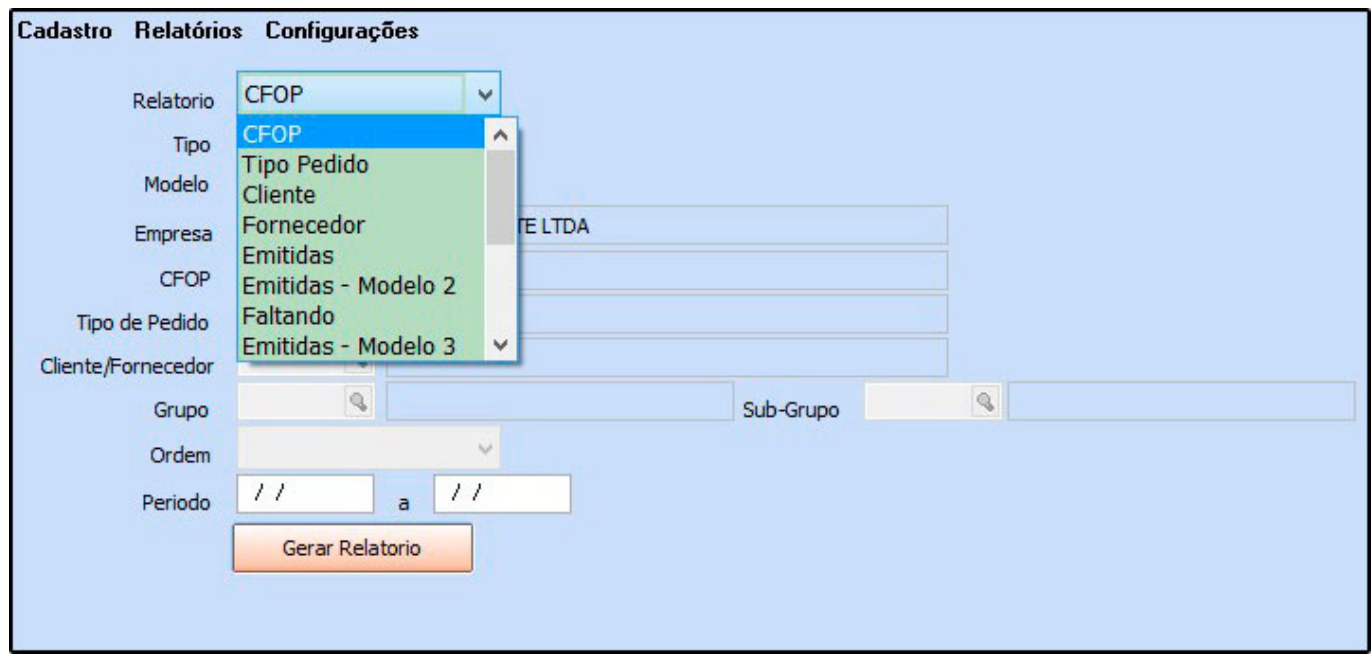

*Tipo:* Defina o modelo que o relatório será impresso:

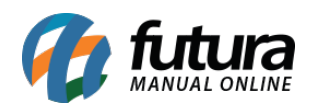

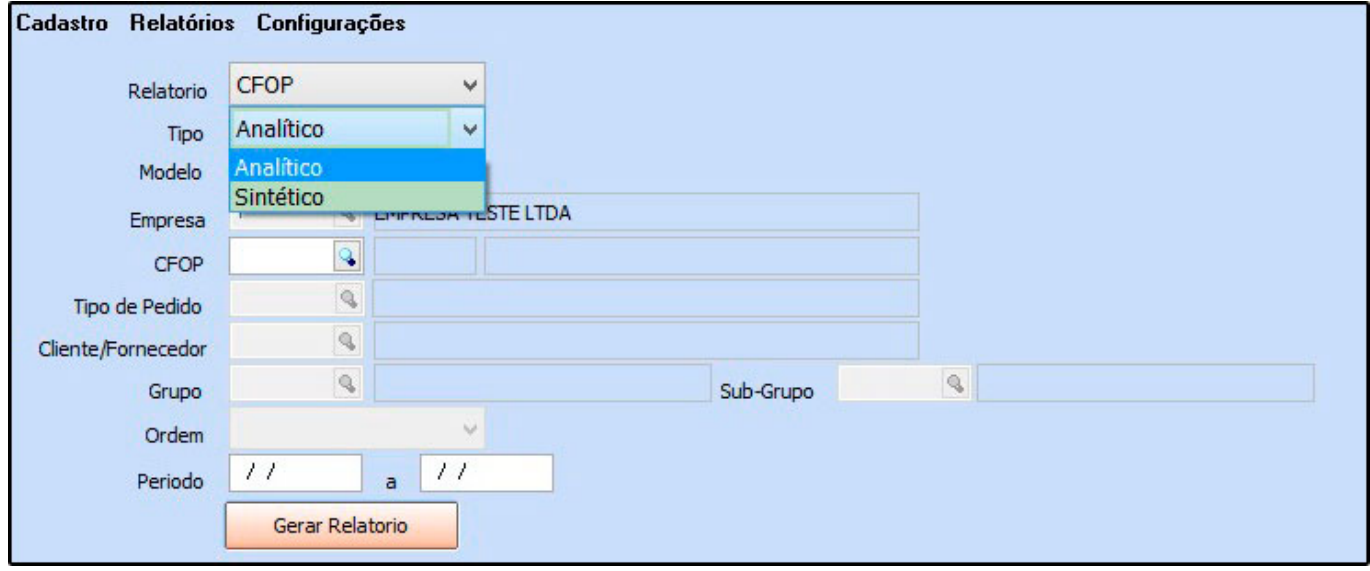

*Modelo:* Defina o modelo pelo qual o sistema irá puxar as informações para o relatório;

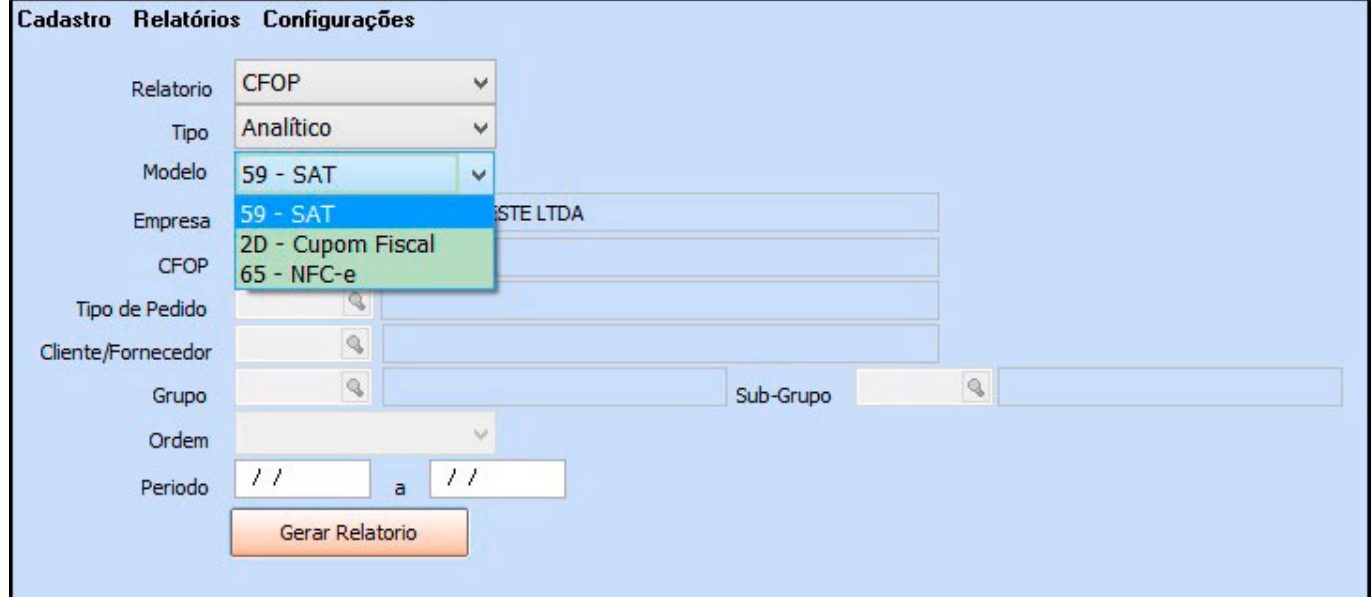

*Empresa***:** É possível definir por qual empresa quer que o sistema filtre as informações;

*CFOP:* Caso queira filtrar a Notas Fiscais emitidas pelo CFOP informe neste campo;

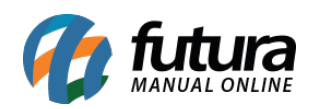

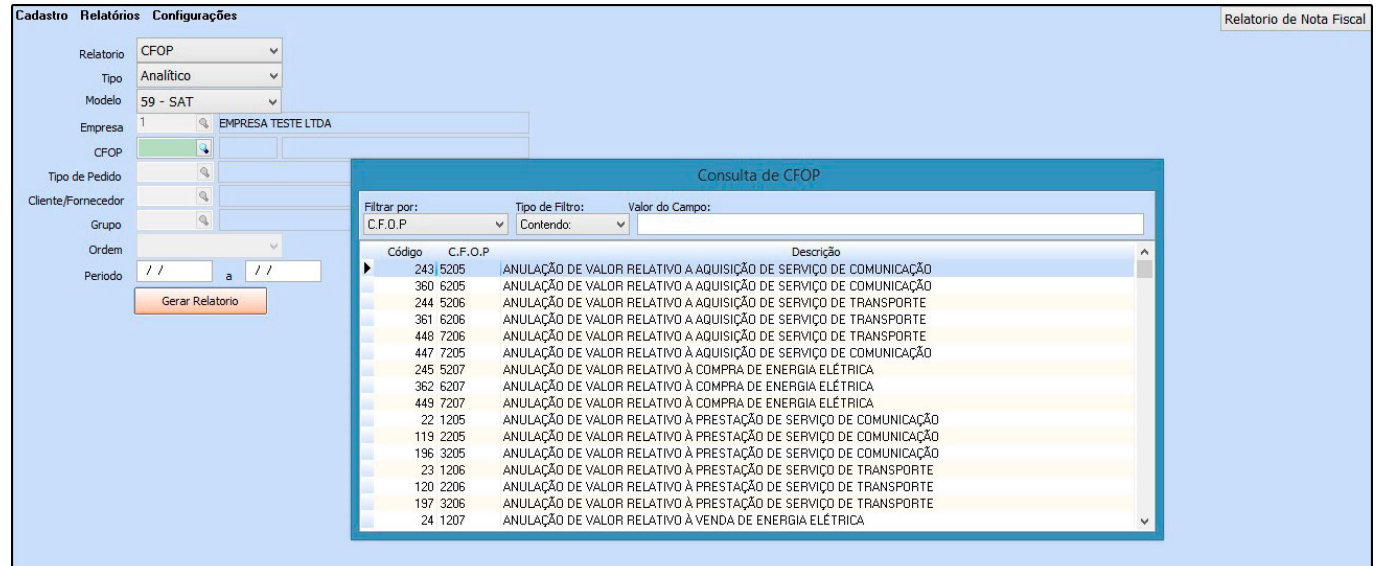

*Tipo de Pedido:* Caso o relatório seja filtrado por "Tipo de Pedido" está opção ficará habilitada;

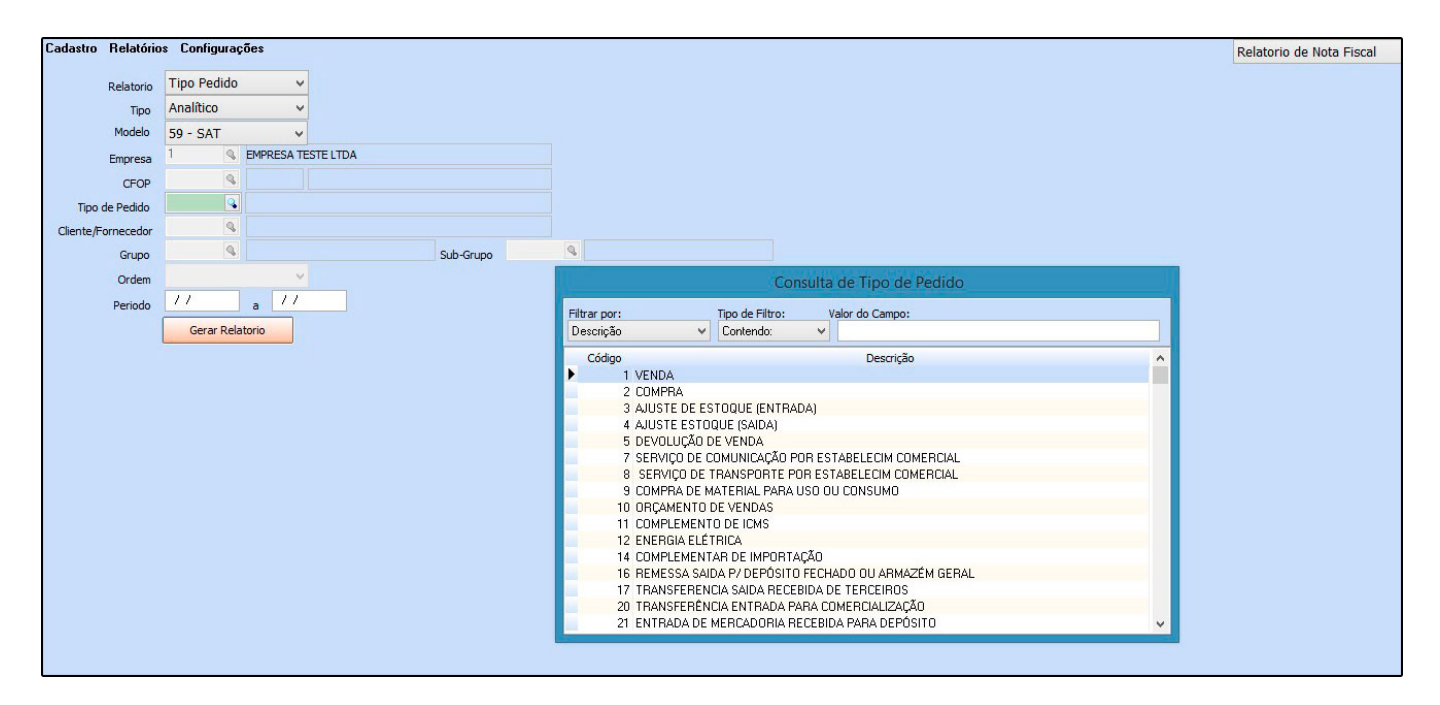

*Cliente/Fornecedor:* **Caso o relatório seja filtrado por "Cliente ou Fornecedor" está opção ficará habilitada;**

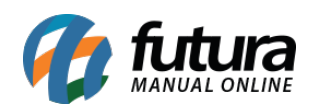

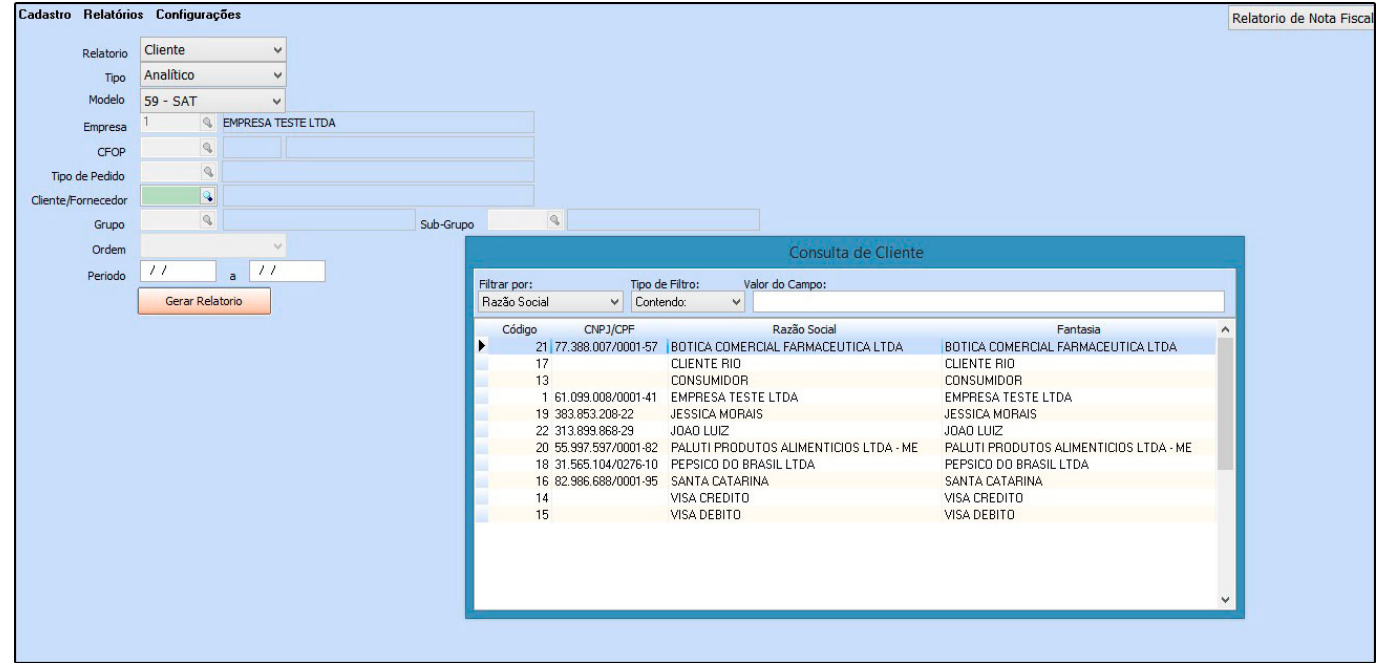

*Período:* Insira a data que quer verificar a movimentação feita no caixa;